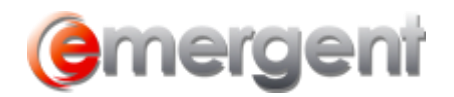

# **Legal Kiosk™ User Management**

Any user account at Administrator level has access to the Admin Management area, which consists of three sections: User Access, My Legal Kiosk™ Management, and Practice Area Management.

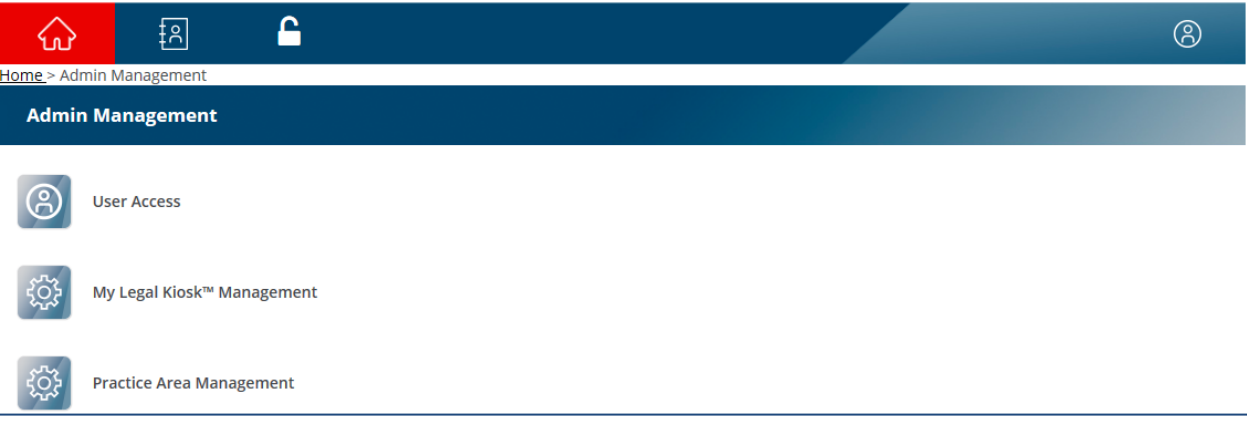

## **User Access Section**

The User access section is used to create user accounts and manage access rights to files and documents.

### **Adding A New User**

If you would like to grant access to the Legal Kiosk™ to someone, you will need to create a User Account for that person. This is a two-step process using email verification, and is the same for both internal and external users.

In the User name section, click the **+ Add New User** button

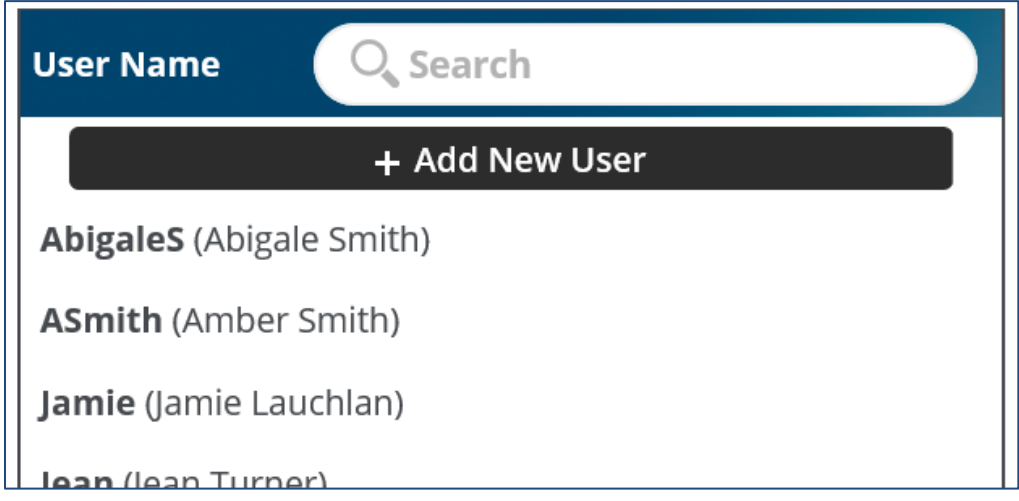

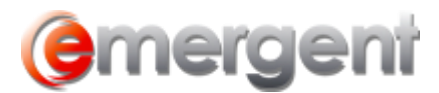

The **User: \*New User\*** form now appears – this consists of three tabs – Basic, Files, and Documents.

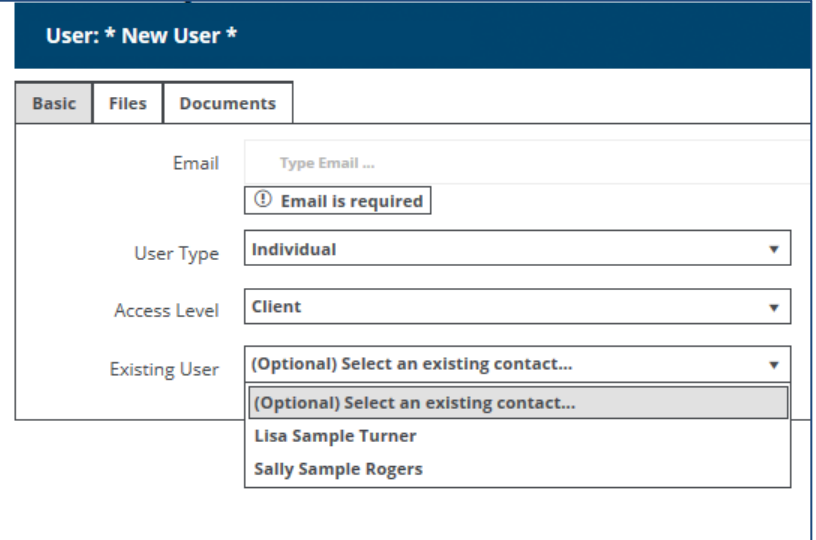

1. On the **Basic** tab, enter the email address and select the **User Type** from the dropdown

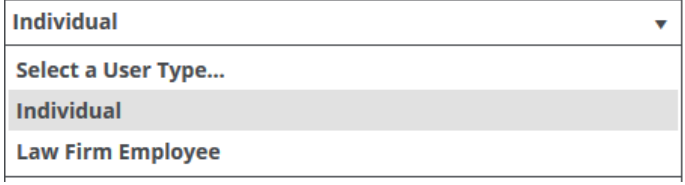

#### There are two types:

- (a) Law Firm Employee an internal user, such as a member of the firm
- (b) Individual an external user, such as a client or accountant

#### 2. Select the **Access Level** for the user

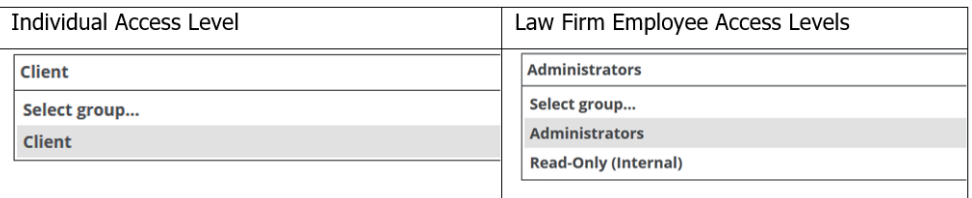

(a) For Law Firm Employees, two choices are available:

#### **Administrators**

o In addition to the rights granted to Read-Only users, Administrators can also add users, files, documents, contacts, and also change aspects of the Legal Kiosk™ configuration itself

#### **Read-Only (Internal)**

- o Users have access to ONLY view all files/documents and contacts by default
- (b) For Individuals, there is only one choice Client. This allows that user to view only the files/documents they have been specifically granted access to.
	- To grant such access, click the **Files** or **Documents** tab to grant access to a file, or to specific documents as explained in [Granting Access to Files and](#page-4-0) Documents

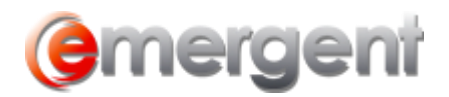

3. The user will receive a welcome email with instructions on how to compete the user registration process.

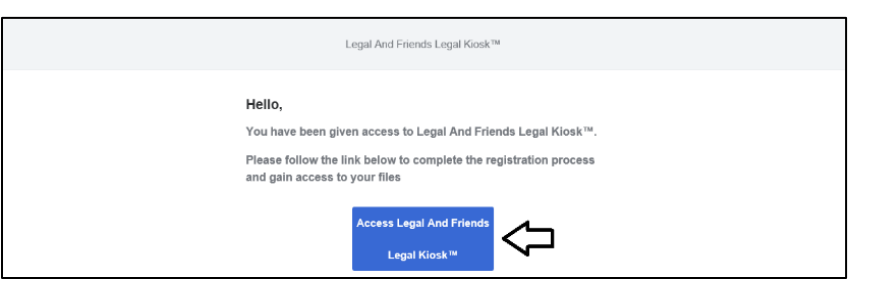

(a) When they click the blue access button, they will be taken to the registration page:

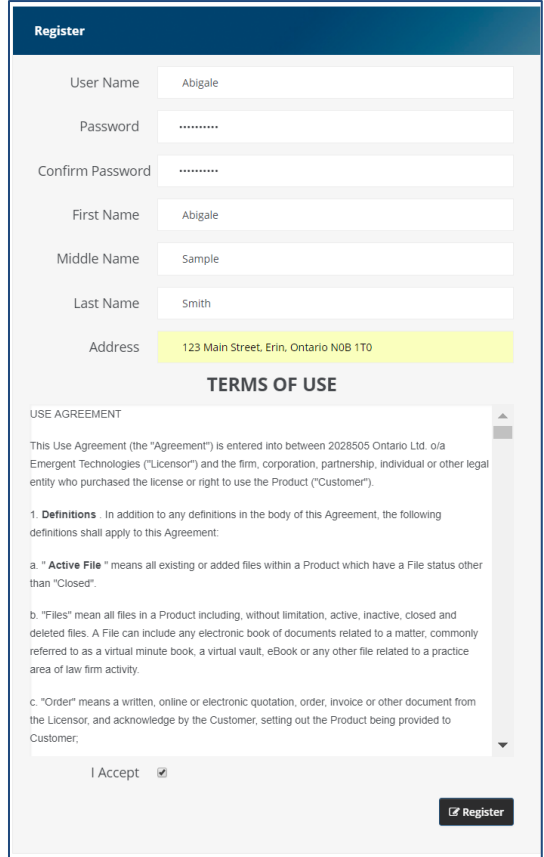

The user then is able to create their own username and password, as well as fill in First, Middle, Last name and Address. The contact is created automatically by this registration process. If the individual does exist as a contact in Legal Kiosk™, they will only have to create their User Name and password.

- (b) Check the **I Accept** box and click **Register**
- (c) The user's browser then opens the firm's Legal Kiosk™ login page, where username and password can be entered.

If file or document access was not granted during the initial setup process, the process of granting access to files and documents can be continued in the **Admin Management** Tab. The new user will be visible in the **User Name** column.

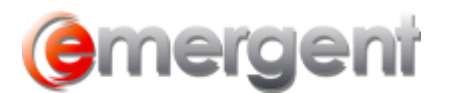

### **Adding a New Contact**

New contacts can be added from the Contact section, however, until they are added as a new user, they will have no access to Legal Kiosk™ files.

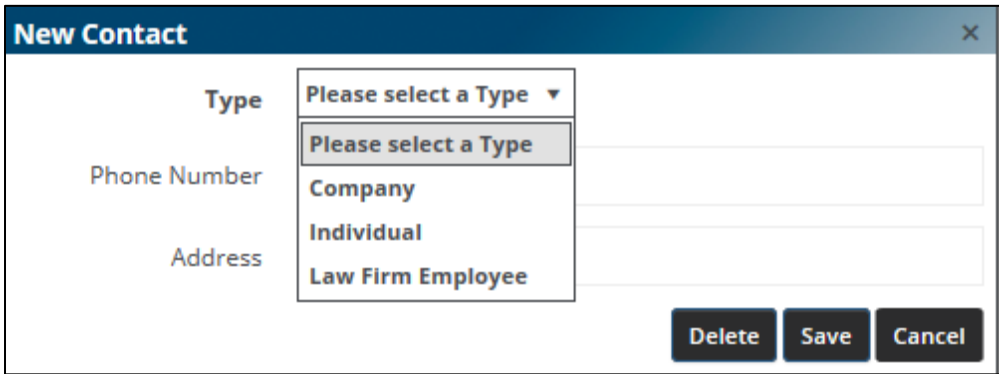

There are three types available:

- (a) **Individual** an external user, such as a client or accountant
- (b) **Law Firm Employee**  an internal user, such as a member of the firm
- (c) **Company** has no Legal Kiosk™ functionality beyond reference. This feature will be activated in a future version of Legal Kiosk™
- 1. Select the contact type for the proper information fields

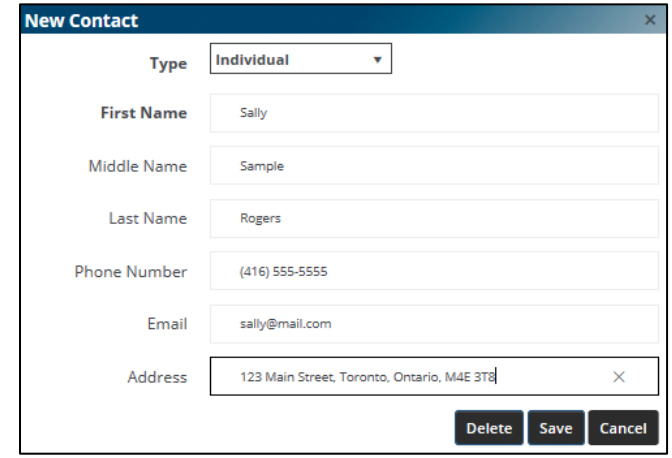

2. Enter the necessary information

**Note:** Creating the contact in this manner will not generate any email notification.

#### **Resending a Registration**

Click on the email address associated with the registration (pending or expired). Once the user page appears displaying the Pending User details, you can change thee mail address and/or simply resend by clicking **Resend Registration** at the bottom right of the screen.

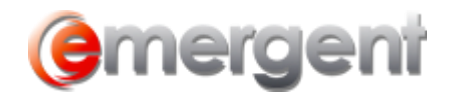

**Resend Registration** 

#### **Removing a Registration Expired User**

Click on the email address associated with the expired registration. Once the user page appears displaying the Pending User details, click **Remove Pending Registration** at the bottom right of the screen.

**Remove Pending Registration** 

### **Deleting A Contact**

Select the Contact to be deleted on the Contact List and when the Contact Information window opens, click **Delete**. Note that Contacts and Users are independent of each other and must be deleted from each area individually.

### **Deleting A User**

Select the User to be deleted in the Admin Management>User Access section. in the User Name and when the Contact Information window opens, click **Delete**. Note that Users and Contacts are independent of each other and must be deleted from each area individually.

## **Granting Access to Files and Documents**

<span id="page-4-0"></span>**Law Firm Employees** have access to ALL files and associated documents by default. For most firms, once Access Level has been set for firm users, all setup is complete and you can click the **Save** button at the bottom right-hand corner of the screen.

**Individual** users have NO default access to any file or document. Each Individual user will need to have file/document access specifically granted. This can also be done during the initial setup of the Individual.

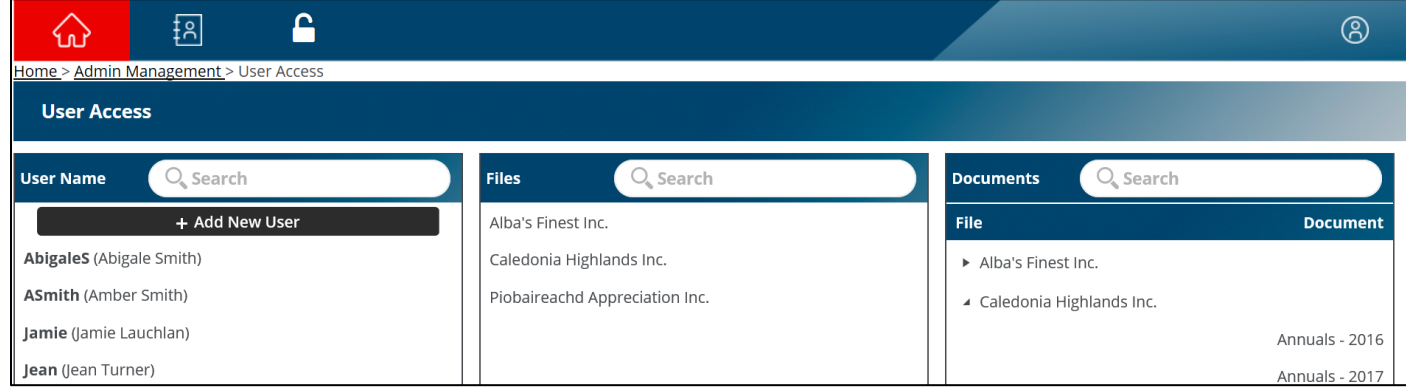

All types of permissions start from the **Admin Management > User Access** screen

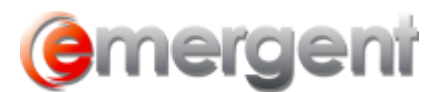

## **To a Specific User (One User to Many Files)**

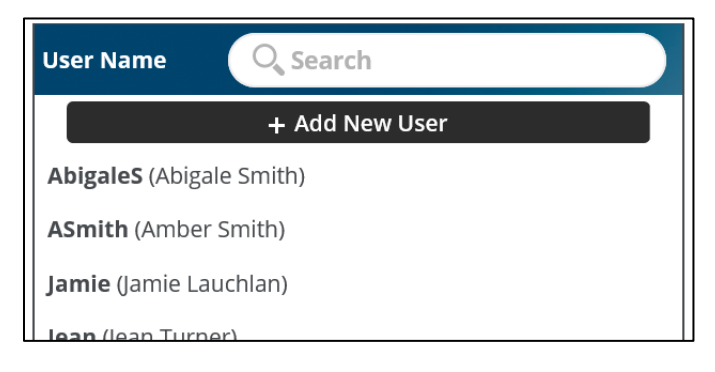

1. Click on the user name you wish to assign a file to and then click on the **Files** tab

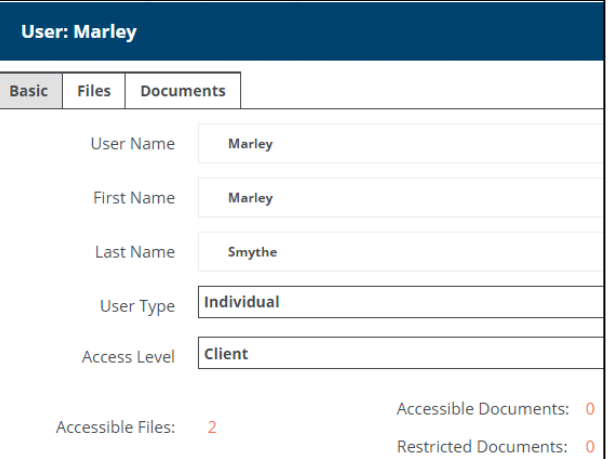

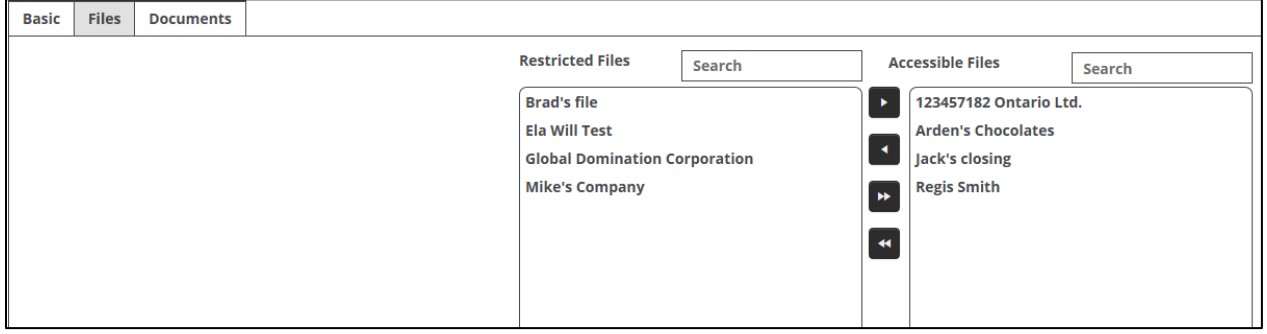

- 2. Two columns detail the following:
	- (a) **Restricted Files** files in the Legal Kiosk™ this user does NOT have access to
	- (b) **Accessible Files** files the user has access to
- 3. Select the file you wish to grant/remove access for and click the appropriate arrow button. The double arrow button will add/remove all files in the column.
- 4. Click **Save**

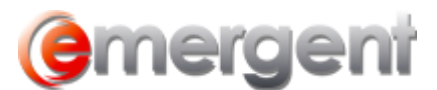

## **For a Specific File (One File to Many Users)**

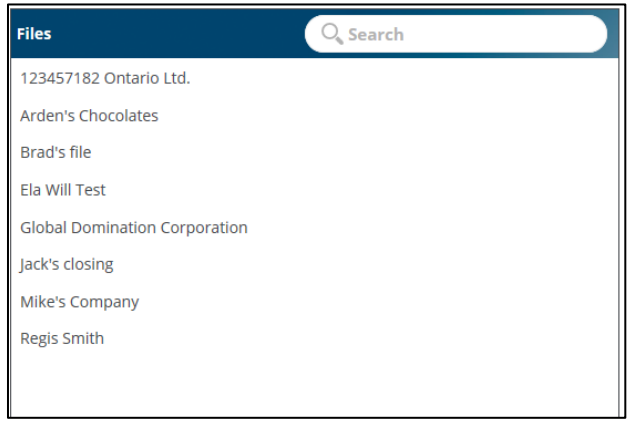

1. Click on the file name you wish to allow access to and then click on the **Users** tab

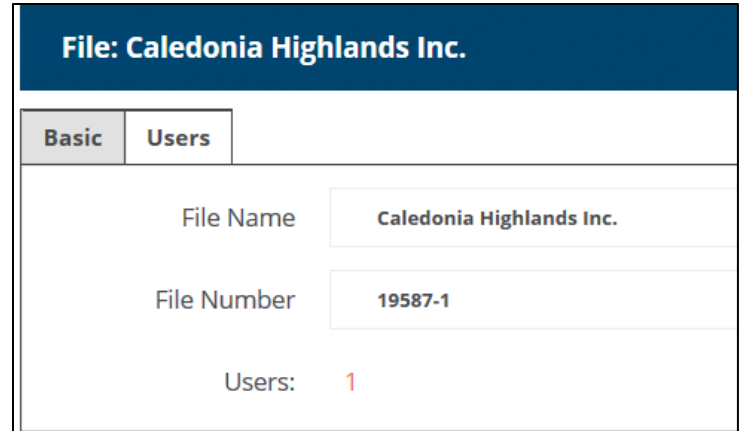

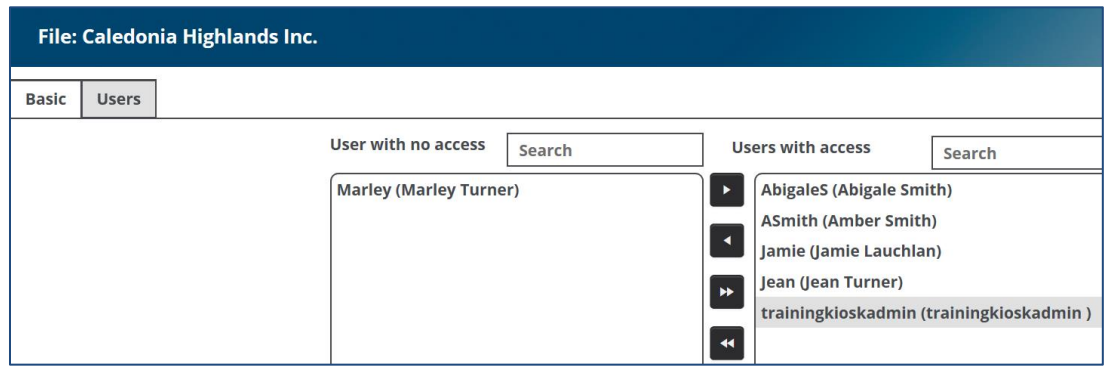

- 2. Two columns detail the following:
	- (a) **Users with no access** users who do NOT have access to the file
	- (b) **Users with access** users that have access to the file
- 3. Select the user you wish to grant/remove access for and click the appropriate arrow button. The double arrow button will add/remove all files in the column.
- 4. Click **Save**

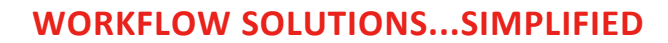

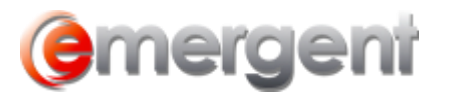

### **To a Specific Document**

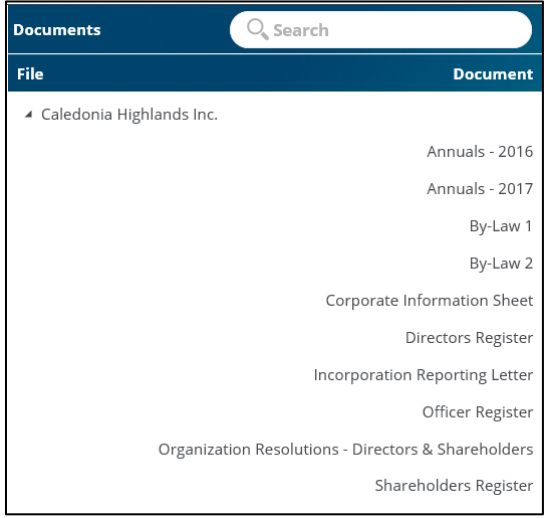

1. Click on the document name you wish to allow access to and then click on the **Users** tab

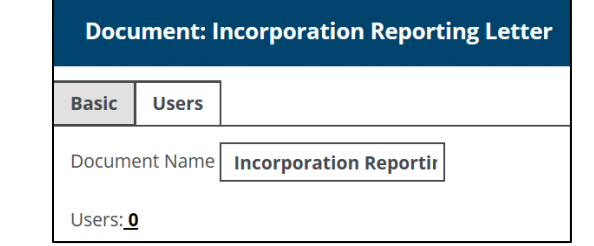

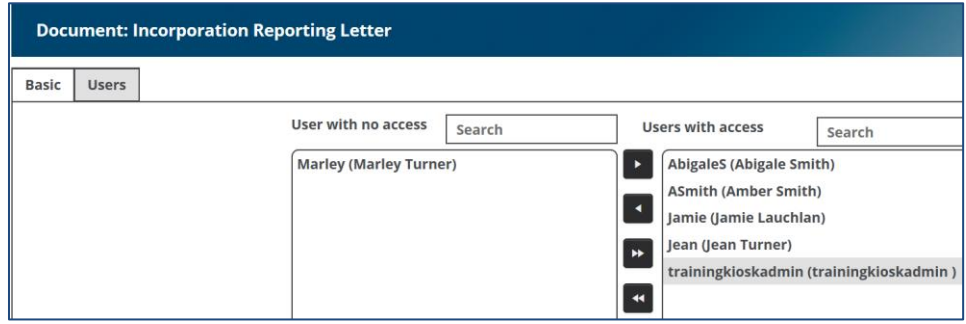

- 2. Two columns detail the following:
	- (a) **Users with no access** users who do NOT have access to the document
	- (b) **Users with access** users that have access to the document
- 3. Select the user you wish to grant/remove access for and click the appropriate arrow button
- 4. Click **Save**